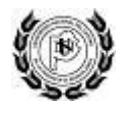

# **Rendición de Subsidios**

*Manual de Usuario*

El sistema permite completar las planillas de rendición de los proyectos asignados y generar informes. Por consultas vía email: *[rendicionsubsidios.consultas@rec.unicen.edu.ar](mailto:rendicionsubsidios.consultas@rec.unicen.edu.ar)*

## **Índice**

- **[1.](#page-0-0)** [Rendiciones](#page-0-0)
- **[2.](#page-1-0)** [Planillas](#page-1-0)
- **[3.](#page-2-0)** [Remanentes](#page-2-0)
- **4.** Incorporación de usuarios (solo para responsables)
- **5.** [Pagos](#page-5-0)

## <span id="page-0-0"></span>**1. Rendiciones**

La pantalla inicial permite ver los proyectos asignados.

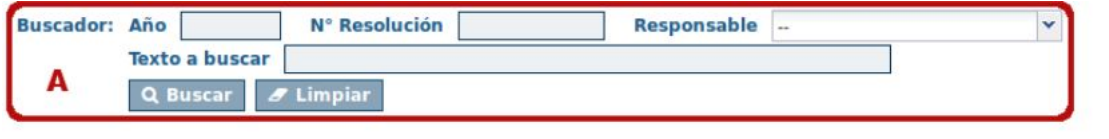

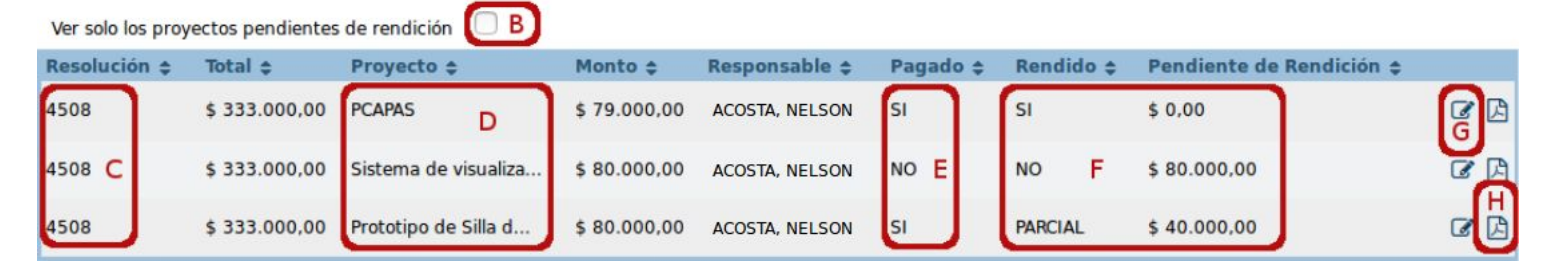

- **A.** El buscador permite encontrar proyectos por año, resolución, responsable, etc.
- **B.** Tildar la opción para ver solamente los proyectos pendientes de rendición.
- **C.** Posicionar el cursor sobre el número de resolución para ver el nombre del programa.
- **D.** Posicionar el cursor sobre el nombre del proyecto para ver el nombre completo.
- **E.** Muestra si se ha realizado el pago por parte de la Unicen.
- **F.** Indica si el proyecto está rendido y el monto pendiente de rendición.
- **G.** Para rendir las planillas utilizar el ícono:

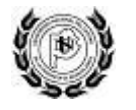

H. Para descargar el informe completo utilizar el ícono: **D** 

## <span id="page-1-0"></span>**2. Planillas**

La pantalla muestra los datos del programa y un listado de planillas que se deben completar:

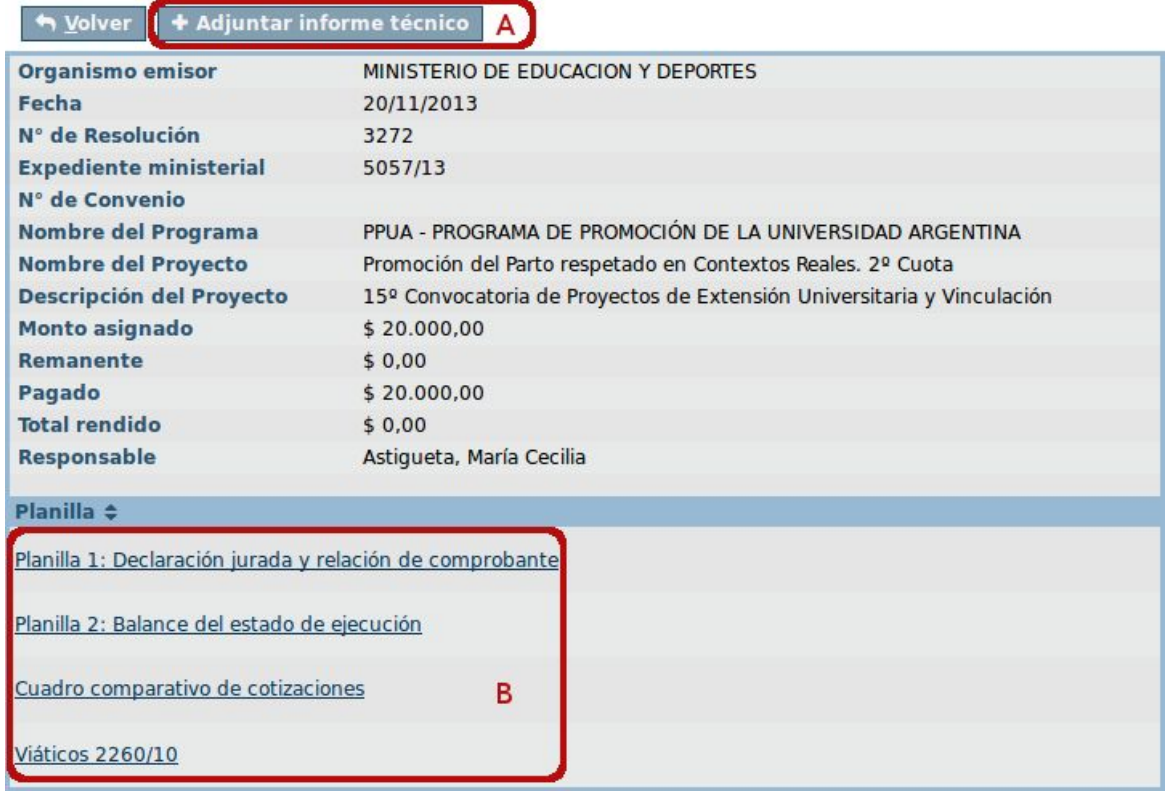

#### **A) Informe técnico**

Se permite adjuntar archivos en formato PDF o Word, o imagenes en varios formatos.

✔ Agregar archivo seleccionado volver

\* Archivo

No se seleccionó un archivo. Examinar...

No se pueden adjuntar archivos mayores a 50 MB.

- **1.** Utilizar el botón "Examinar..." para elegir el archivo desde la computadora.
- **2.** Luego utilizar el botón "Agregar archivo seleccionado" para agregarlo al sistema.
- **3.** El archivo debe aparecer en el listado:

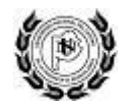

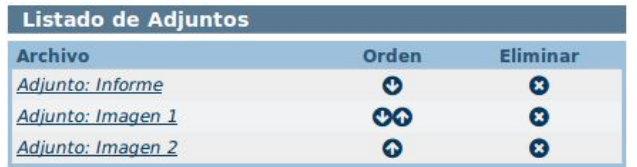

Las flechas intercambian el orden de los archivos, y la cruz permite eliminarlos.

#### **B) Planillas**

Cada planilla tiene distintos datos dependiendo del régimen de rendición de cuentas que se puede consultar en la siguiente página: Información [presupuestaria.](http://portales.educacion.gov.ar/spu/financiamiento/informacion-presupuestaria-2016/)

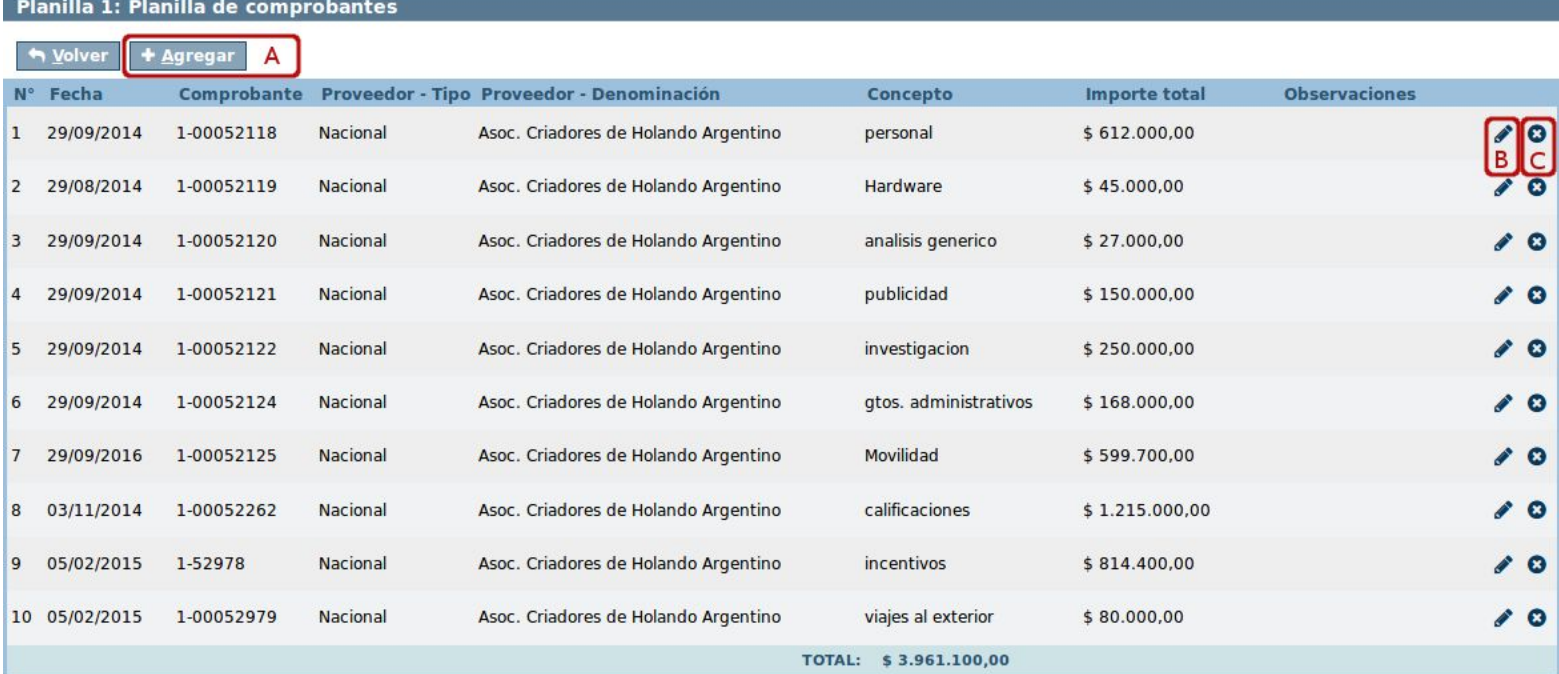

- **A.** El botón "Agregar" permite agregar un renglón a la planilla.
- **B.** Para editar los datos utilizar el ícono con forma de lápiz:
- **C.** Para eliminar un renglón de la planilla utilizar el ícono:

### <span id="page-2-0"></span>**3. Remanentes**

Cuando finaliza la rendición de un proyecto y sobra dinero se puede devolver a la Unicen o solicitar la reutilización en otro proyecto.

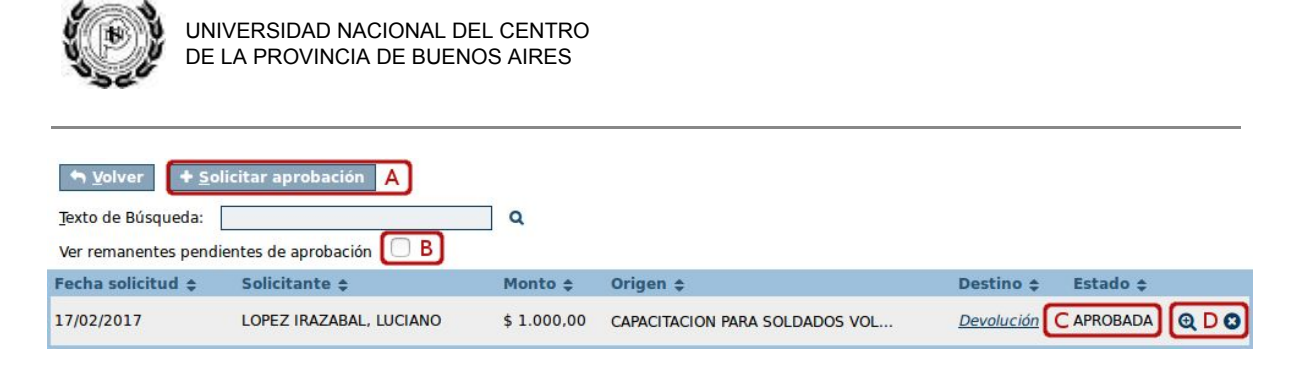

- **A.** El botón permite solicitar la aprobación de un remanente.
- **B.** Tildar o destildar para ver solicitudes aceptadas o rechazadas.
- **C.** El estado de la solicitud puede ser pendiente, aceptada, rechazada o cancelada.
- **D.** Para ver el detalle de la solicitud utilizar:  $\mathbf{\mathfrak{A}}$
- **E.** Para cancelar la solicitud utilizar:

#### **A) Solicitar aprobación**

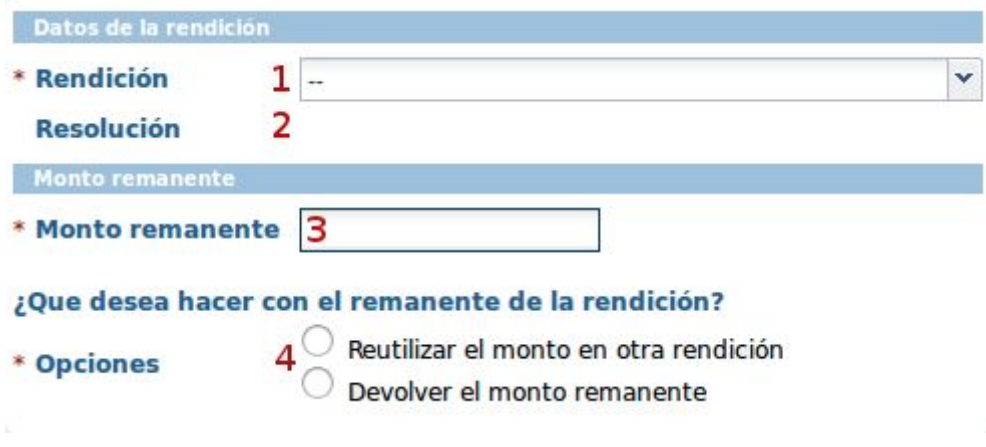

- **1.** Elegir la rendición.
- **2.** Debe aparecer el número de resolución y nombre del programa.
- **3.** Monto en pesos (utilizar punto para separar la parte decimal).
- **4.** Elegir si reutilizar el monto en otra rendición o devolver el remanente a la Unicen.

#### Si se elige reutilizar el monto:

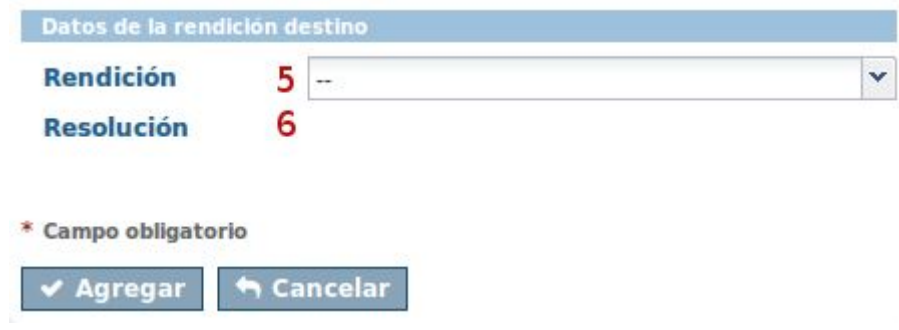

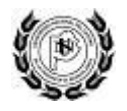

- **5.** Se debe elegir la rendición en la que se utilizará el monto.
- **6.** Debe aparecer el número de resolución y nombre del programa. Finalmente agregar y esperar la aprobación.

Si se elige devolver el monto:

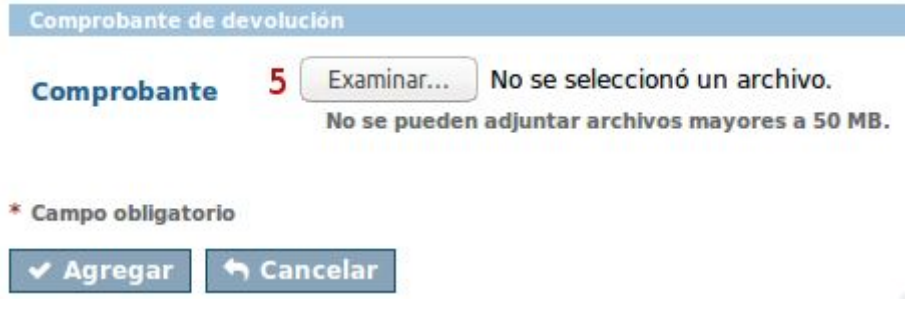

**5.** Se debe adjuntar el comprobante de devolución. Finalmente agregar y esperar aprobación.

## **4. Incorporación de usuarios**

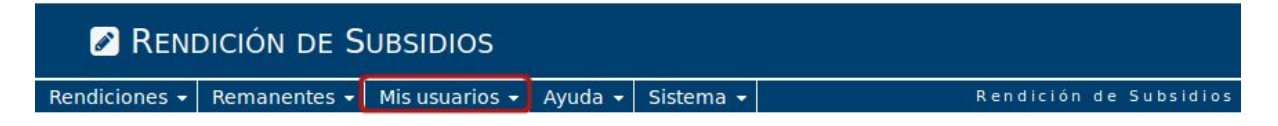

Esta funcionalidad está disponible solo para los responsables. En el menú de la aplicación tienen la opción "Mis usuarios" para poder administrarlos.

Todos los usuarios asociados al responsable pueden rendir las planillas y descargar los informes correspondientes.

A continuación se explica como asociar un usuario:

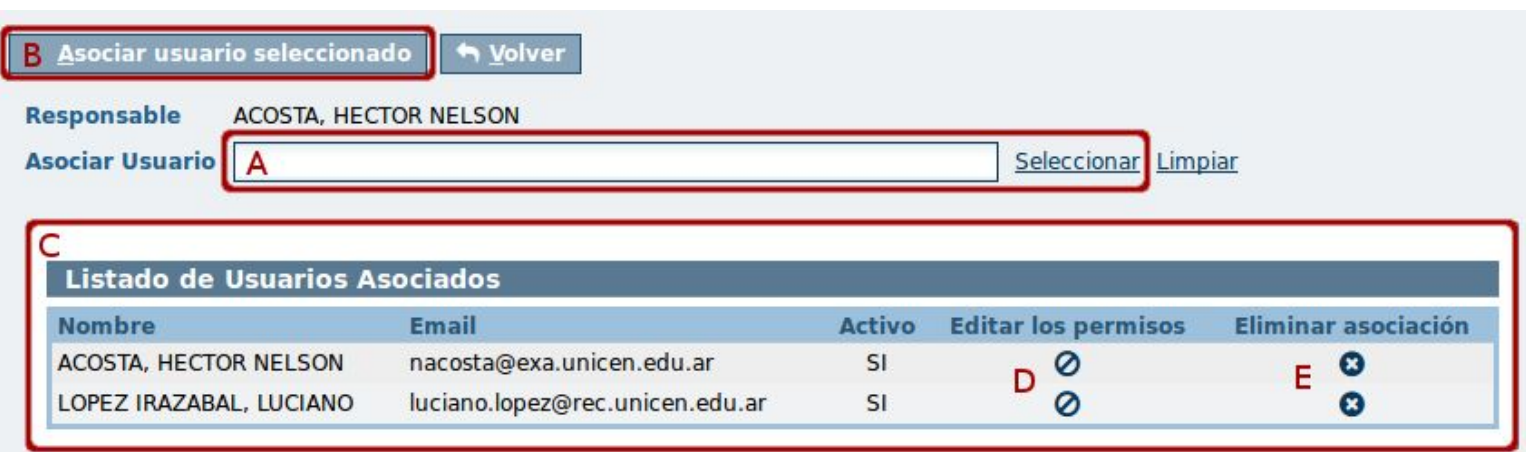

**A.** Escribir el nombre del usuario o seleccionarlo del listado

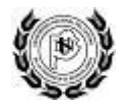

- **B.** Usar el botón "Asociar usuario..." para incorporarlo y darle acceso al sistema.
- **C.** El usuario deberá aparecer en el listado de usuarios asociados
- **D.** La columna editar los permisos permite denegar el acceso al sistema para ese usuario. Utilizar  $\oslash$  para denegar el acceso y  $\spadesuit$  para restablecer los permisos.
- **E.** Para eliminar la asociación del usuario y que ya no pueda rendir en nombre del responsable utilizar: <sup>0</sup>

### <span id="page-5-0"></span>**5. Pagos**

Para cargar los pagos recibidos por parte de la universidad se debe utilizar el botón  $\bullet$  que se encuentra en la columna "pagado" de cada proyecto.

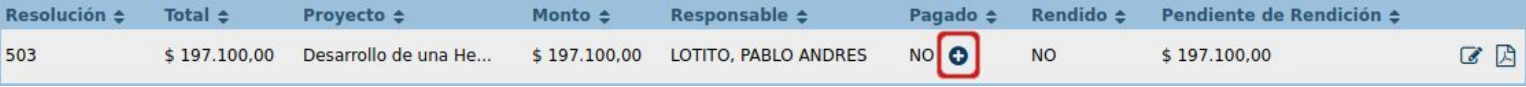

El botón "Agregar" permite cargar fecha y monto de cada uno de los pagos. Cada pago cargado se verá reflejado en los renglones de la Planilla 2 (Balance del estado de ejecución) de cada proyecto.

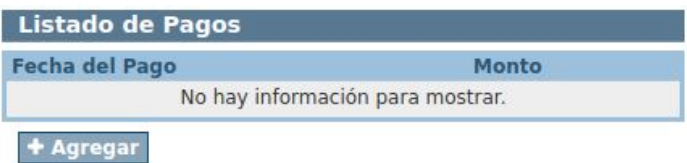

Es importante cargar los pagos para que los cálculos automáticos de la Planilla 2 (Balance del estado de ejecución) sean correctos.